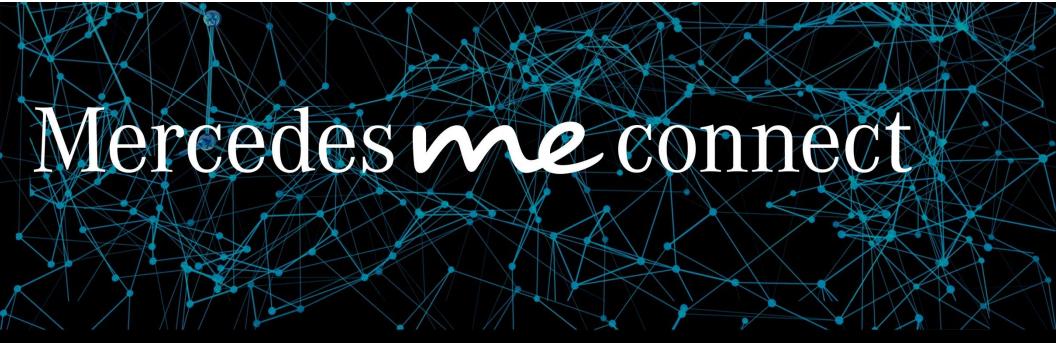

Self-Activation Guide

Mercedes-Benz USA

Mercedes me connect

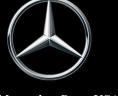

## 5 Step Activation Process

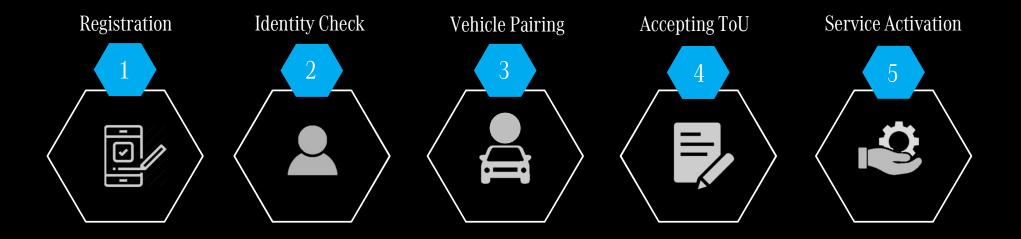

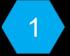

#### Registration

Step 1. New users: Enter the email you want associated with your Mercedes me connect account.Step 2. Then select "Continue"

Mercedes me connect

By clicking on "Continue" I accept the Mercedes me App End User

ment (EULA). I have taken note of the data protection

Mercedes me ID

gn In or

Step 3. Select "United States"Step 4. Select your languageSelect "Continue"

Please Select Your Country or Region, and Language

COUNTRY

United States

LANGUAGE

English (US)

Continue

Legal

Step 5. Enter your personal information.Step 6. Select the check box to agree to the T&C and select "Register"

Registration

ADDRESS

Country United States

Language English (US)

\* Required fields:

I confirm that I have read and understood the following documents:

• Access conditions

• Mercedes me ID Service Terms

I have read and agree to the Access conditions, I herewith declare acceptance with the following: Mercedes me ID

Service Terms,

Register

Legal

**Step 7.** A secure 6-digit code will be sent to the email associated with this account.

Step 8. Enter the 6-digit code and select "Next"

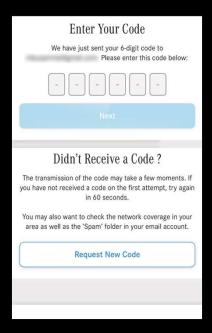

## Identity Check

Step 1. Select "Start Identity Check"

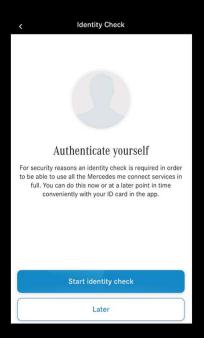

**Step 2.** Confirm you agree to the terms and conditions. Select "Accept"

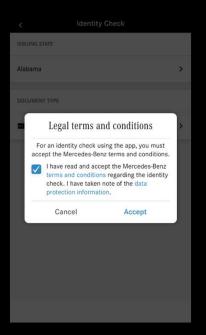

**Step 3.** Now select the state of your drivers license and upload a picture of the front and back of drivers license.

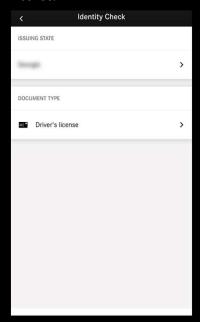

## Identity Check continued.

**Step 4.** Position the **front** of your driver's license within the frame.

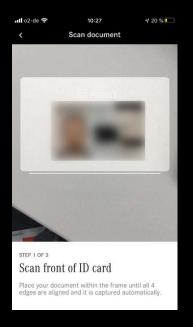

**Step 5.** If you picture is clear select "Legible"

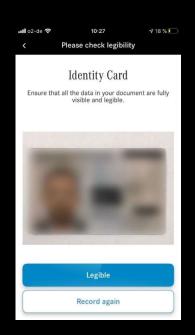

**Step 6.** Position the **back** of your driver's license within the frame.

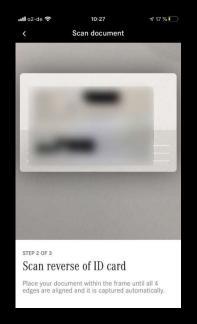

**Step 7.** If your picture is clear select "Legible"

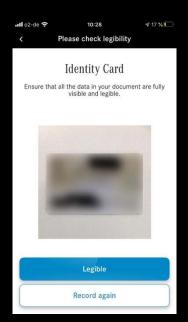

### Identity Check continued

**Step 8.** Next you must scan your face within the frame.

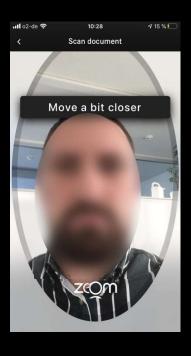

**Step 9.** Once the scan is successful you will receive this prompt.

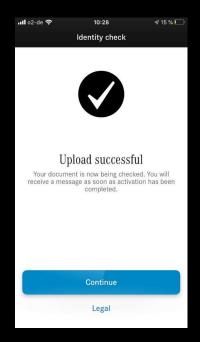

**Step 10.** Lastly, you will receive an email confirming the identity check was successful.

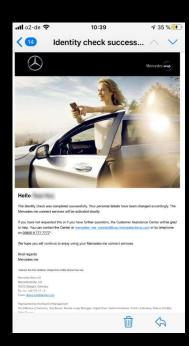

## 3

#### Vehicle Pairing

Step 1. Now that your account has been successfully registered, you will then be able to pair your vehicle to your account by either "Pairing using QR code" or "Pairing using VIN"
Step 2. Select "Next"

Pair Vehicle Your Mercedes me connect account was successfully registered! Select one of the following options: Connect your vehicle with your new account now, in order to use all available Mercedes me connect services. Please be aware that your vehicle can only be connected to one Mercedes me ID. To connect your vehicle you can choose from the following options: Pair Using QR Code For primary user (only with MBUX Multimedia System). Pair Using Vehicle Identification Number For primary user (with/without MBUX Multimedia System). Mercedes-Benz Dealership Later Legal

Option A (Activating using VIN): Step 3. Enter the VIN you want associated with this account. Step 4. Select "Start Pairing".

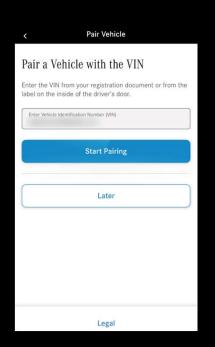

Option B (Activating using QR code): Step 3. A verification code will be sent to your vehicle's head unit. Step 4. Enter the code and select "Confirm".

**Step 5.** Your Vehicle has now been paired!

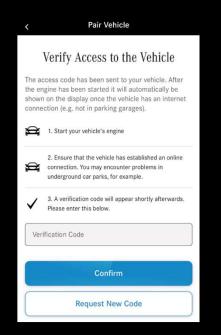

You have successfully paired your vehicle.

NAVIGATION

Car-to-X Communication deactivated

Connected Traffic Light Services deactivated

Weather deactivated
Online Map Update

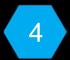

#### Accepting Terms of Use

Step 1. Click the hamburger tab on the top left corner of your screenStep 2. Select the "Legal" tab

**Step 3.** Go to the "Connect Terms of Use" tab.

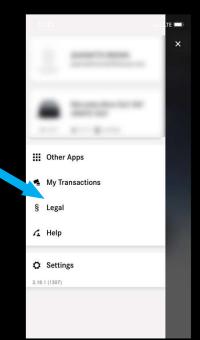

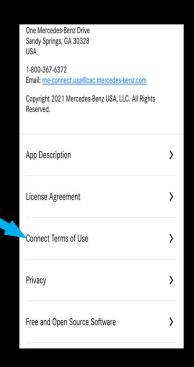

Step 4. Scroll down and click "Next" Step 5. A pop-up menu will now appear and you must agree to the "Terms of Use"

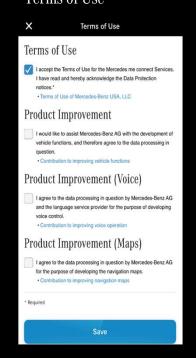

**Step 6.** The next prompt will require you to create a 4-digit PIN for security. Select "Save"

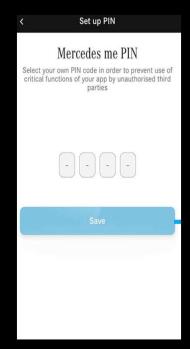

Note: If the Terms of Use pop-up menu does not appear, go the legal tab within the app (shown above) and accept the Terms of Use.

#### Service Activation

**Step 1.** To activate your services select "Overview of services"

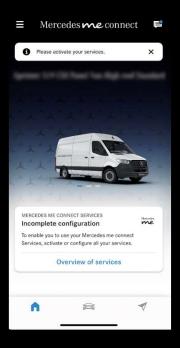

**Step 2.** Select "Activate All Services" or toggle your desired services individually.

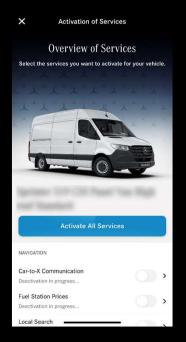

**Step 3.** A prompt will appear confirming your vehicles services will be activated upon the next engine start.

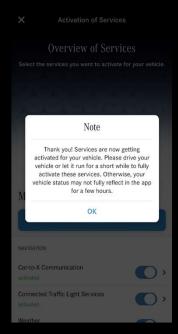

# Mercedes ve connect

Congratulations!

Your Mercedes me connect account has been successfully set up and services are now activated and ready to use!

For additional help call our Customer Assistance Center at: 1-(800) 367-6372